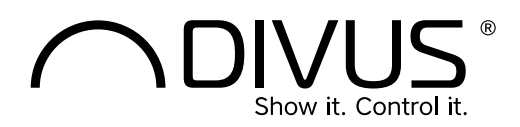

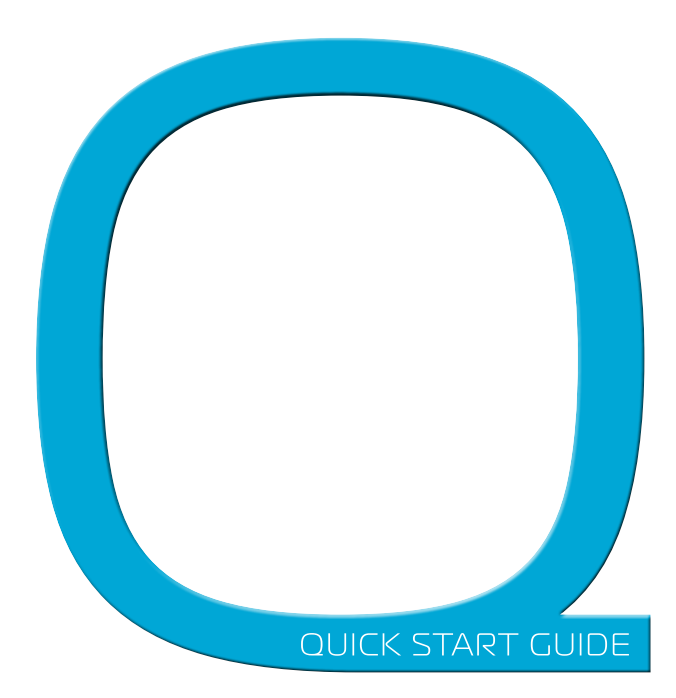

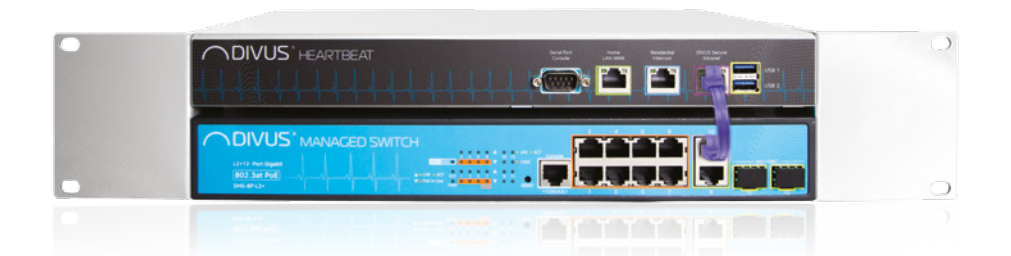

## Verpackungsinhalt

- Schnellstartanleitung
- DIVUS MANAGER: DMANAGER
- DIVUS MANAGED SWITCH: DMS-8P-L2+
- Set Montageadapter
- 2x Netzkabel
- Adapter RJ45 auf DB9
- Patchkabel (lila) Version 0117

# **DIVUS HEARTBEAT**

## DE

## Schnellstartanleitung

## INBETRIEBNAHME

### **MONTAGE**

1. Montieren Sie DIVUS HEARTBEAT im 19-Zoll Rack-Schrank mit Hilfe der mitgelieferten Halterungen. Beachten Sie dabei, dass sich der DIVUS MANAGER oben und der Managed Switch unten befinden. Die Adapter müssen je nach Aufschrift auf der rechten bzw. linken Seite montiert werden.

### INSTALLATION & NETZANSCHLUSS

Verbinden Sie den DIVUS HEARTBEAT folgendermaßen:

- 2. Verbinden Sie die beiden Geräte mit dem mitgelieferten Patch-Kabel: DIVUS MANAGER (DMANAGER) - DIVUS SECURE INTRANET-Port (lila) -> DIVUS MANAGED SWITCH (DMS-8P-L2) - Port 10 (lila).
- ×

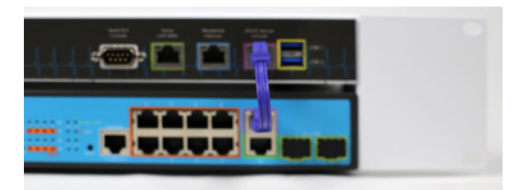

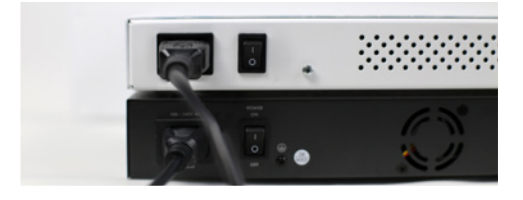

5. Falls der Internet-Router schon verfügbar ist, schließen Sie ihn nun am Home LAN/WAN-Port an.

3. Schließen Sie die Geräte an das Stromnetz an (100-240VAC, maximaler Verbrauch bei Volllast 420W). 4. Schalten Sie die beiden Geräte über die Schalter auf der

**ACHTUNG**: Falls der Internet-Router noch nicht verfügbar ist, folgen Sie normal den beschriebenen Schritten. Schritt 5 wird nachgeholt werden, sobald die Verbindung möglich ist. Ihr DIVUS HEARTBEAT wird sich dann automatisch dem neuen Netzwerk anpassen. Keine weiteren Änderungen an den Clientgeräten werden nötig sein, wenn Sie den Anweisungen dieser Anleitung und des DIVUS HEARTBEAT-Handbuchs (auf www.divus.eu zum Download verfügbar) genau folgen.

6. Schließen Sie die DIVUS-Geräte am DIVUS MANAGED SWITCH an den orangen POE+ Ports 1-8 an.

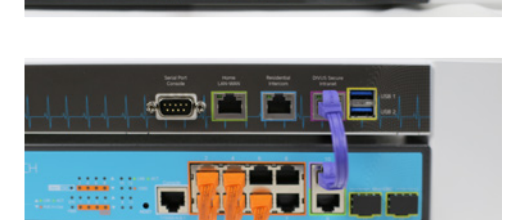

### FIRST SETUP

Rückseite ein.

- 7. Schließen Sie Ihren Laptop an den DIVUS MANAGED SWITCH (DMS-8P-L2+) am Port 9 (grün) an.
- 8. Öffnen Sie Ihren Browser und geben Sie in der Adressleiste https://dhb-heartbeat ein.
- 9. Führen Sie die Registrierung durch.
- 10. Melden Sie sich im Login Fenster an.
- 11. Folgen Sie den Anweisungen in der Web-Oberfläche: a. Anpassung der Netzwerkparameter (falls erforderlich)
	- b. Scannen des Netzwerks (kann einige Minuten dauern)
	- c. Download des Berichts (falls erforderlich)

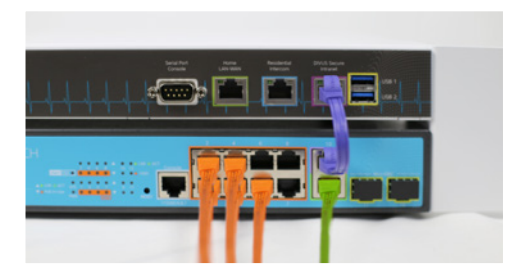

## TECHNISCHE DATEN

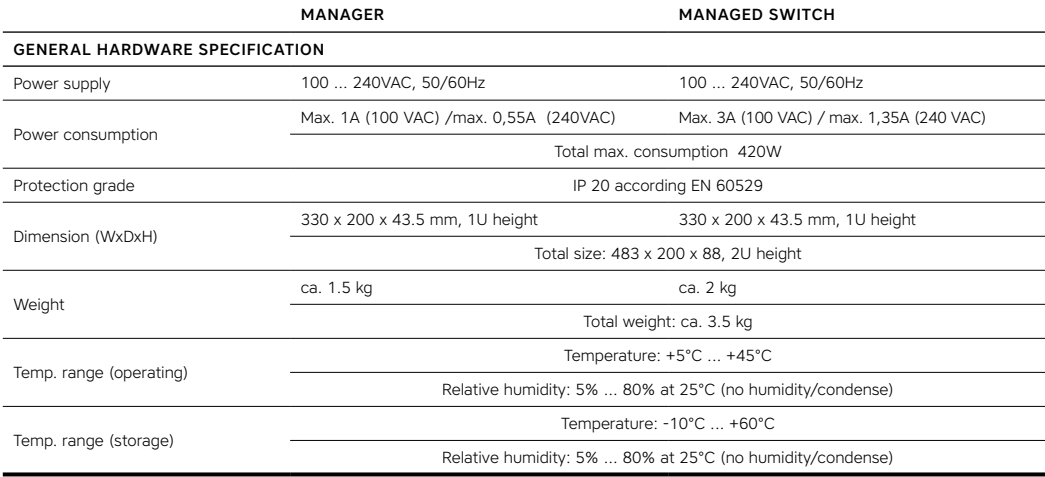

## LAYOUT

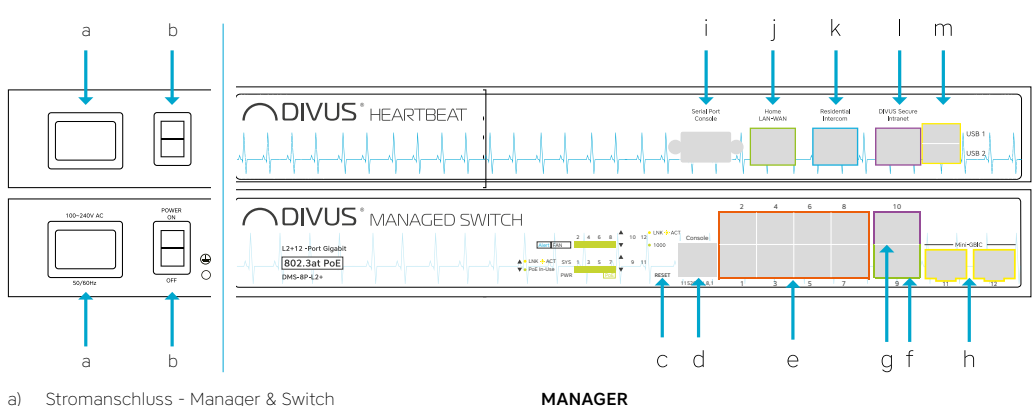

b) Netzschalter - Manager & Switch

#### MANAGED SWITCH

- c) Switch Reset-Taster
- d) Serielle Schnittstelle auf RJ45
- e) 8 POE+ Ports (orange 1-8) DIVUS SECURE NETWORK
- f) Port 9 für kaskadierende Verbindungen zu anderen Switches oder für normale Clientgeräte
- g) Port 10 gleich wie 9. Zum Verbinden mit dem Manager verwenden.

#### MANAGER

- i) Serieller Konsolenportanschluss
- j) Home LAN-WAN
- k) Gebäude-Sprechanlage
- l) DIVUS SECURE INTRANET Zum Verbinden mit dem Managed Switch verwenden.
- m) 2 USB 3.0 Schnittstellen

h) Port 11-12 Mini-GBIC - nicht aktiv

## CLIENT-KONFIGURATIONEN

#### **OPTIMA**

TOUCHZONE

- 1. Verbinden Sie den/die TOUCHZONE(s) mit einem der 8 Ports des DIVUS MANAGED SWITCH.
- 2. In den Einstellungen der OPTIMA App, geben Sie divus-heartbeat als KNX SERVER IP-Adresse ein, mit Port-Nummer 3000
- 3. Verwenden Sie die neue App DIVUS HEARTBEAT auf dem TOUCHZONE, um das Netzwerk zu scannen und den Bericht automatisch per Email dem Techniker/Verwalter

#### iOS & Android-Geräte

KNX SERVER IP-ADRESSEN-FELD (OPTIMA App): dhb-heartbeat

> PORT FELD (OPTIMA App): 3000

zukommen zu lassen (Die App ist nur für TOUCHZONE'S MIT ANDROID 5 verfügbar und kann nicht über den Google Play Store geladen werden.)

Für andere Client-Geräte (SUPERIO, MIRROR, DIVA, Laptops/ PCs/Macs usw.)

Verwenden Sie dhb-heartbeat:3000 um OPTIMA in einem Browser-Fenster zu laden. Für die bestmögliche Darstellung und Bedienung verwenden Sie Google Chrome.

#### SUPERIO und andere Windows-Geräte

URL (Browser): dhb-heartbeat:3000

Für https Port 3000 mit 3001 ersetzen

#### VIDEOPHONE (INTERCOM)

Für alle Versionen der DIVUS VIDEOPHONE - iOS & Android-Geräte

VoIP SERVER IP-ADRESSEN-FELD: dhb-heartbeat

#### DIVUS KNX SERVER / KNX SUPERIO v. 2.2+

- 1. Wenn Sie einen KNX SERVER oder einen KNX SUPERIO mit einer fixen IP-Adresse haben, stellen Sie diese in den Netzwerkeinstellungen von STATISCH auf DHCP um. Ansonsten, oder falls Sie den KNX SERVER/KNX SUPERIO gemeinsam mit dem DIVUS HEARTBEAT erhalten haben, gehen Sie direkt zu Punkt 2.
- 2. Verbinden Sie sich über einen Browser mit dem DIVUS HEARTBEAT auf einem Computer, der am DIVUS MANAGED SWITCH angeschlossen ist (siehe erste Konfiguration) and starten Sie einen Scan. Warten Sie, bis der Scan abgeschlossen ist.
- 3. Verwenden Sie dann den obigen Pfad, um sich von Clients zu verbinden.

#### **WICHTIG:**

**VERWENDEN SIE BITTE IN DIESEN EINSTELLUNGEN KEINE FIXE IP-ADRESSEN! INDEM SIE dhb-heartbeat EINSETZEN ERMÖGLICHEN SIE DEM DIVUS HEARTBEAT, SICH AUTOMATISCH AN EVENTUELLE ZUKÜNFTIGE NETZWERKÄNDERUNGEN ANZUPASSEN, OHNE ETWAS UMKONFIGURIEREN ZU MÜSSEN. BEACHTE: FALLS SIE WÄHREND DEM FIRST SETUP DEN NAMEN dhb-heartbeat GEÄNDERT HABEN, SO IST DER VON IHNEN VERGEBENE ZU VERWENDEN.**

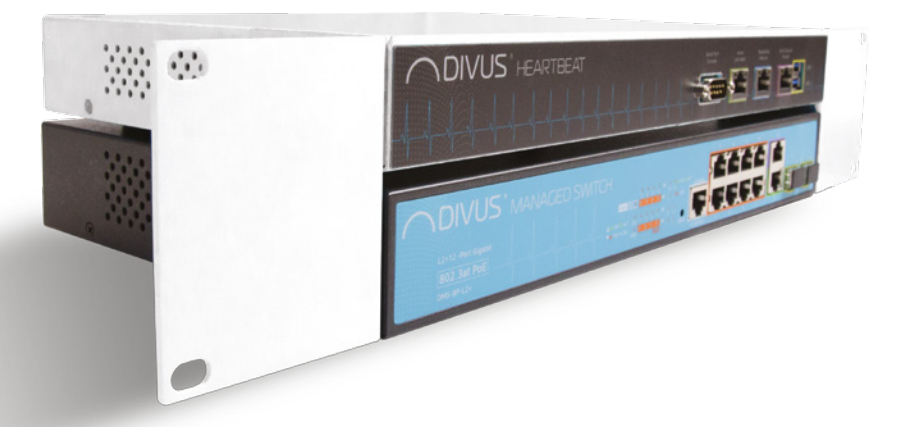

PORT-FELD (Videophone): 5060 (Standard-SIP-Port)

## STANDARD-VERKABELUNGSSCHEMA

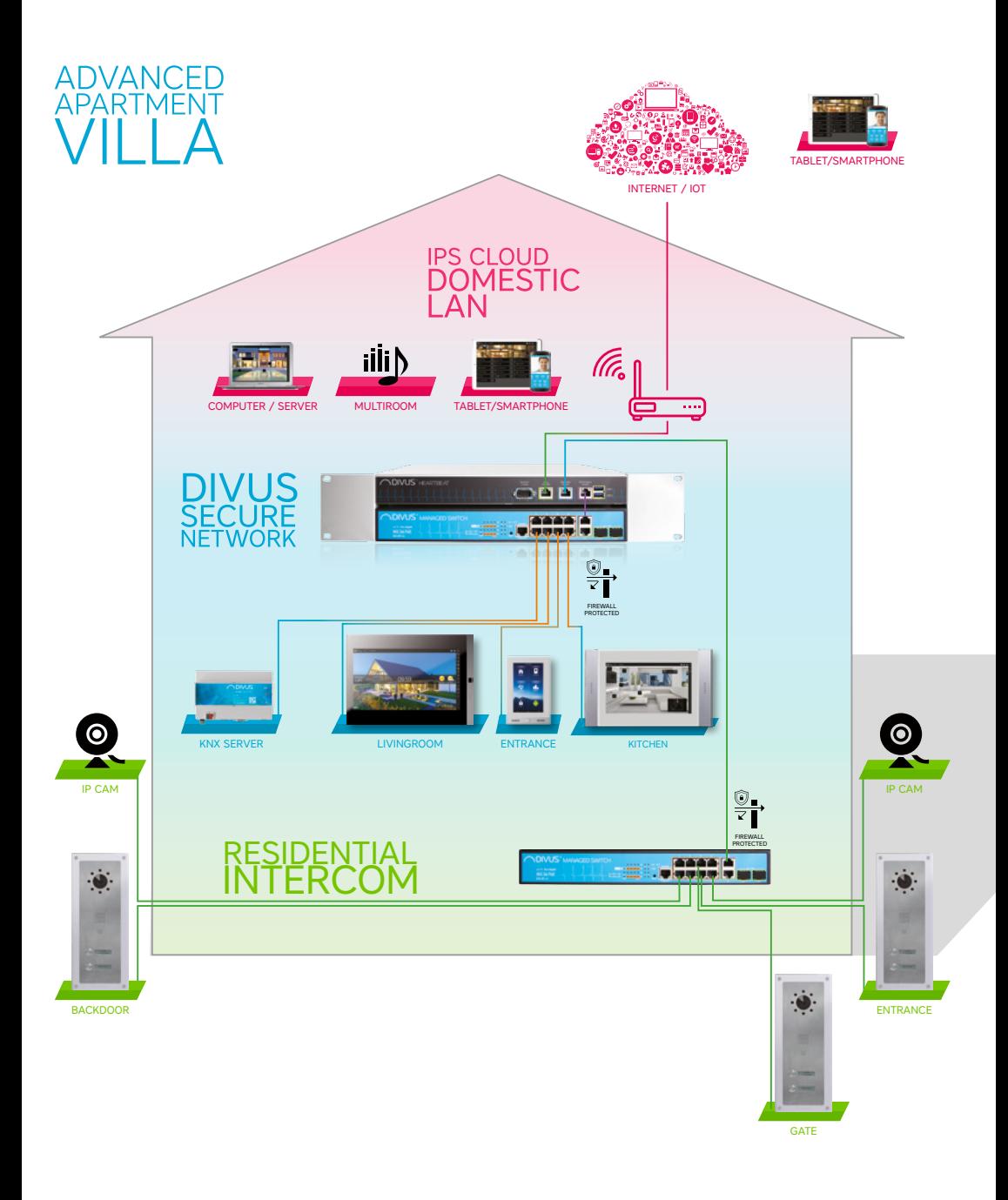

## ANWENDUNGSBEISPIEL

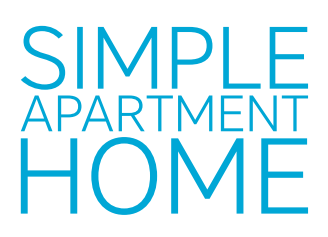

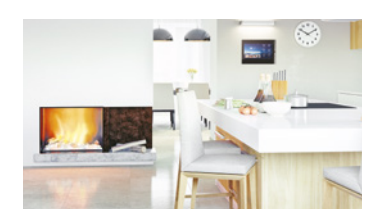

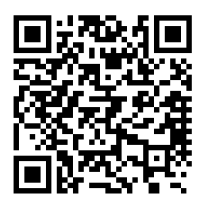

# ADVANCED **APARTMEN** VII L

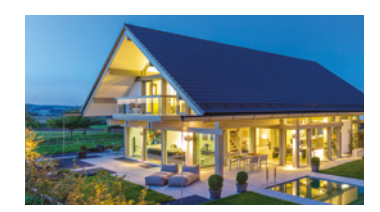

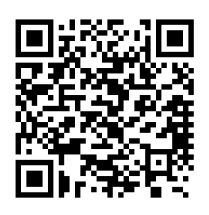

# **SIMPLE RESIDENTIAL** 2-4 APARTMENTS

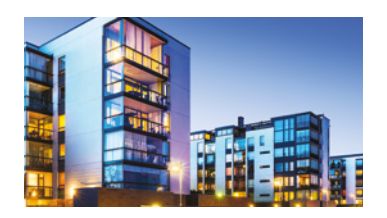

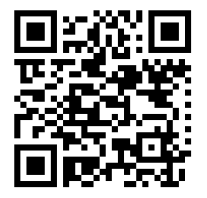

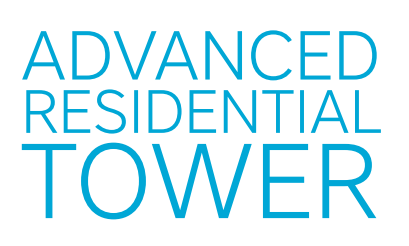

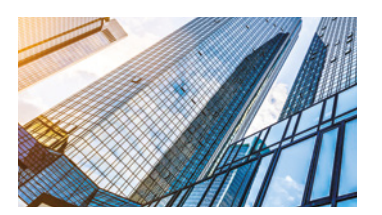

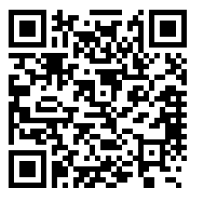

## FUNKTIONEN

VoIP server

VoIP-Anrufsprotokollierung

Verwaltung von mehreren Switches

Firewallschutz des "home LAN"- und des "DIVUS SECURE INTRANET "-Netzwerks

FIREWALLSCHUTZ DES EXTERNEN "RESIDENTIAL INTERCOM"-NETZWERKS ZU "HOME LAN" UND "DI-VUS SECURE INTRANET" -NETZWERK

Netzwerk-Scan

Erzeugung von detaillierten Berichten

Netzwerk-Diagramm Netzwerk-Protokollierung Netzwerk-Diagnostik Schutz vor Netzwerk-Loops KONTROLLE DER DIVUS-GERÄTE VERWALTUNG DER DIVUS-GERÄTE KONFIGURATION DER DIVUS-GERÄTE PROTOKOLLIERUNG DER DIVUS-GERÄTE DHCP SERVER FÜR DAS DIVUS SECURE INTRANET

Berichte per Email zuschicken

NTP server für das DIVUS SECURE INTRANET

# **STANDARD**

DIVUS HEARTBEAT meets the following guidelines and standards:

#### Low Voltage Directive 2014/35/EU (ex 73/23/CEE – 93/68/CEE – 06/95/CE)

Standard(s) to which conformity is declared: EN 50491-3:2009, EN60950-1:2006+A11:2009+A1:2010+A12:2011 Safety

#### EMC Directive 2014/30/EU (ex 89/336/CEE – 92/31/CEE – 93/68/CEE - 04/108/CE)

Standard(s) to which conformity is declared: EN 50491-5-1:2010, EN 50491-5-2:2010 Conducted & Radiated Emissions

#### RoHS2 Directive 2011/65/EU (ex 02/95/EC)

Standard(s) to which conformity is declared:<br>FN 50581:2012

Restriction of hazardous substances

The installation and wiring instructions contained in this documentation must be heeded. Conformity is indicated by the attached CE label.

The EC conformity statements can be obtained from:

DIVUS GmbH Pillhof 51 I-39057 Eppan (BZ) - Italy

Regarding Directive 2011/65/EU (ex 2002/95/EG) waste electrical and electronic equipment has to be collected separately and is not allowed to dispose as unsorted municipal waste.

# GENERELLE INFORMATIONEN

DIVUS GmbH Pillhof 51 I-39057 Eppan (BZ) - Italy www.divus.eu Tel. +39 0471 633662

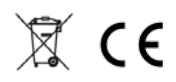

## Touchpanels for any application

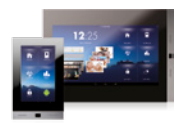

TZ07 – TZ10 – TZ15 – TZ19 DSK10 – DSK15 – DSK19 DM15 – DM19 **DIVUS TOUCHZONE** 

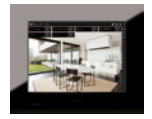

DD10 – DD15 – DD19 DIVA22 DH10 – DH15 **DIVUS DOMUS** 

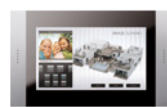

**DIVUS SUPERIO** 

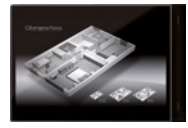

**DIVUS DIVA** 

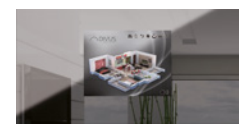

**DIVUS MRROR** 

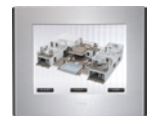

**DIVUS HOME** 

## Intercom & Apps

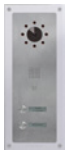

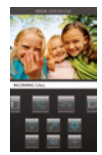

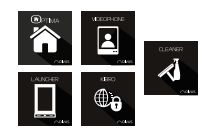

**DIVUS APPS** 

## **DIVUS OPENDOOR**

**DIVUS VIDEOPHONE** 

## KNX visualization system

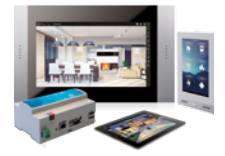

**DIVUS KNX CONTROL** 

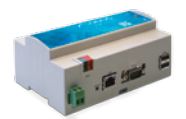

**KNX SERVER** 

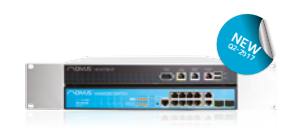

**DIVUS HEARTBEAT** 

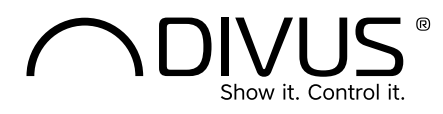

DIVUS Headquarters Pillhof 51 . I-39057 Eppan (Italy) . Tel. +39 0471 633 662 . Fax. +39 0471 631 829 info@divus.eu . www.divus.eu